**Schnell und einfach den kompletten Prüfungsinhalt erlernen**

# **ECDL Base Modul: Computer-Grundlagen mit Windows 11**

**anhand von mehr als 600 farbiger Screenshots und Bildern Schritt für Schritt erklärt**

ECDL autorisiertes Lernmaterial, Syllabus Version 1.0

# **Klick Klick zum ECDL für**

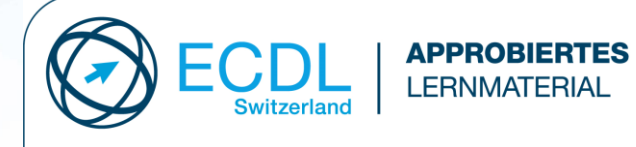

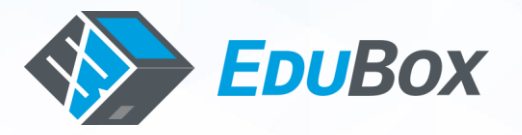

#### **Impressum**

#### *Herausgeberin*

**EduBox GmbH**, +41 52 534 00 96, info@edubox.ch, www.edubox.ch

*Redaktor und Autor* Mike Glanzmann

*Screenshots* Irma Glanzmann

#### *Ausgabe*

1. Ausgabe, Januar 2024 Die Screenshots basieren auf Microsoft® Windows 11 Pro, Version 22H2 (Build 22621.2283) und einem Benutzerkonto mit Administrationsrechten.

#### *Titelbild*

T.Sumaetho/Shutterstock

#### *ISBN*

ISBN Print **978-3-906310-45-9** ISBN E-Book (PDF) **978-3-906310-46-6**

#### *Haftungsausschluss*

Der Autor übernimmt keinerlei Gewähr hinsichtlich der inhaltlichen Richtigkeit, Genauigkeit, Aktualität, Zuverlässigkeit und Vollständigkeit der Informationen.

Haftungsansprüche gegen den Autor wegen Schäden materieller oder immaterieller Art, welche aus dem Zugriff oder der Nutzung bzw. Nichtnutzung der veröffentlichten Informationen, durch Missbrauch der Verbindung oder durch technische Störungen entstanden sind, werden ausgeschlossen.

#### *Urheberrechte*

Die Urheber- und alle anderen Rechte an Inhalten, Bildern, Fotos oder Dateien auf der Website gehören ausschliesslich **der Firma EduBox GmbH** oder den speziell genannten Rechtsinhabern. Für die Reproduktion jeglicher Elemente ist die schriftliche Zustimmung der Urheberrechtsträger im Voraus einzuholen.

# **Einleitung**

*Vorwort von ECDL<sup>1</sup>* Sehr geehrte Leserin Sehr geehrter Leser

Die Digitalisierung der Arbeitswelt ist ein langsamer aber stetig fortschreitender Prozess. Im Zuge dieser Entwicklung werden solide Grundkenntnisse im Umgang mit Computern und der digitalen Kommunikation zu immer wichtigeren Fertigkeiten im Berufsleben und im Alltag.

Als Berufsleute der Schweizer Informatik Gesellschaft (SI) freuen wir uns daher sehr, dass Sie diese Grundfertigkeiten verbessern und anschliessend mit einem ECDL Zeugnis belegen wollen. Das Europäische Certificate of Digital Literacy (ECDL) ist ein bewährtes Bildungsinstrument, das seit seiner Entstehung vor 20 Jahren von mehr als 15 Millionen Absolventen in und ausserhalb Europas genutzt wurde.

Die Digital Literacy AG hat im Auftrag der Schweizer Informatik Gesellschaft und der ECDL Foundation in Dublin dieses Lehrmittel in Bezug auf die Abdeckung des offiziellen Lehrplans geprüft und für geeignet befunden, eine weiter gehende Garantie für das Bestehen der Prüfung kann aber nicht gegeben werden.

In Ergänzung zu den spezifisch für das ECDL konzipierten Lehrmitteln von EduBox<sup>2</sup>, stehen Ihnen unsere Demound Diagnosetests auch online (www.ecdl.ch) jederzeit zur Verfügung. Mit diesen können Sie Ihre bisherigen Fertigkeiten und Kenntnisse auch selber einschätzen. Der im ECDL abgedeckte Stoff eignet sich sowohl fürs Selbststudium als auch für den Unterricht in Gruppen oder Kursen.

Die Tests für das eigentliche Diplom müssen Sie unter fachkundiger Aufsicht ablegen, die als Prüfungsstandorte bei der Digital Literacy AG registriert und akkreditiert sind. Eine gute Möglichkeit sind auch die von EduBox angebotenen sehr flexiblen, fernüberwachten Prüfungen.

Das ECDL Programm bietet in der Schweiz gegenwärtig 16 verschiedene Module zur Auswahl, die von den Grundlagen der Computerbedienung bis hin zum Expertenwissen in spezialisierten Anwendungsprogrammen oder gar Grundfertigkeiten im Programmieren reichen. Je nach Kombination und Umfang der bestandenen Module kann ein ECDL Base, Standard, Advanced oder ein Expert Zeugnis ausgestellt werden.

Weder die SI, die Digital Literacy AG noch die EduBox GmbH können eine Garantie für des Bestehen der Prüfungen noch für der Wirksamkeit der ECDL in der Förderung des beruflichen Fortkommens abgeben.

Wir sind davon überzeugt, dass Sie die mit dem ECDL nachgewiesenen Informatik-Fertigkeiten künftig in Ihrem Arbeitsleben gewinnbringend einsetzen können.

Prof. Dr. Thomas Stricker Programmleiter ECDL der Schweizer Informatik Gesellschaft und Geschäftsführer der Digital Literacy AG

<sup>&</sup>lt;sup>1</sup> Die Abkürzung ECDL und das betreffende Logo sind ein international geschütztes Markenzeichen im Besitz der EDCL Foundation Ltd in Dublin, Irland.

<sup>2</sup> Die EduBox GmbH ist ein von der ECDL Vertriebsorganisation unabhängiger Schulbuch Verlag und Bildungsanbieter.

#### *ECDL Modulinformation*

Dieses Modul behandelt die wesentlichen Kenntnisse und Fertigkeiten, die bei der Nutzung von Computern und Mobilgeräten, bei der Erstellung und Verwaltung von Dateien, beim Umgang mit Netzwerken und zur Sicherstellung der Datensicherheit erforderlich sind.

#### *ECDL Modulziele*

Die Kandidatinnen und Kandidaten können:

- die Grundlagen von Informations- und Kommunikationstechnologie (IKT), Computern, Mobilgeräten, Software und Zubehör verstehen,
- einen Computer hochfahren und herunterfahren können,
- auf dem Desktop mit Symbolen und Fenstern effizient arbeiten können,
- Einstellungen des Betriebssystems anpassen und die Hilfefunktion verwenden können,
- ein einfaches Dokument erstellen und drucken können,
- die wichtigsten Grundlagen der Dateiverwaltung kennen sowie Ordner und Dateien sinnvoll organisieren können,
- Grundlagen von Datenspeicherung und Speichermedien verstehen und Dateien mit Hilfsprogrammen (Utility Software) komprimieren und extrahieren können,
- Grundlagen von Netzwerken und deren Verbindungsmöglichkeiten verstehen und eine Verbindung mit einem Netzwerk herstellen können,
- verstehen, warum der Schutz von Daten und Geräten vor Malware und die Erstellung von Backups wichtig sind,
- die Bedeutung von Green IT, Barrierefreiheit und Massnahmen zur Erhaltung der Gesundheit der Computernutzer kennen.

# **Für wen ist dieses Lehrbuch gedacht?**

#### *Zielgruppen*

Dieses Lehrbuch eignet sich besonders gut:

- zur Vorbereitung auf das ECDL Base-Modul Computer-Grundlagen,
- zur Unterstützung während Kursen/Schulungen,
- um nach einem Kurs/einer Schulung nochmals alle Funktionen Schritt für Schritt durchspielen zu können,
- als Zusammenfassung aller für dieses ECDL-Modul relevanten Themen,
- wenn Sie ein Lehrbuch suchen, das sich kurz und knapp auf das Wichtigste beschränkt,
- zum Auffrischen von bereits Gelerntem,
- zum Füllen von Wissenslücken,
- um Neues dazuzulernen.

Dieses Lehrbuch eignet sich nicht:

- wenn Sie keine Kenntnisse in Microsoft Word haben,
- wenn Sie sehr viel Erklärungstext benötigen,
- wenn Sie die Theoriethemen ausführlicher erklärt haben möchten.

#### *Hinweis*

Viele Funktionen können auf verschiedene Art und Weise ausgeführt werden. In diesem Lehrbuch wird jedoch meist nur eine Variante erklärt. Alle anderen sind jedoch ebenso bei der ECDL-Prüfung erlaubt.

# Inhaltsverzeichnis

Das Inhaltsverzeichnis entspricht im Aufbau und der Nummerierung exakt dem Syllabus 1.0 des ECDL Base Moduls: Computer-Grundlagen.

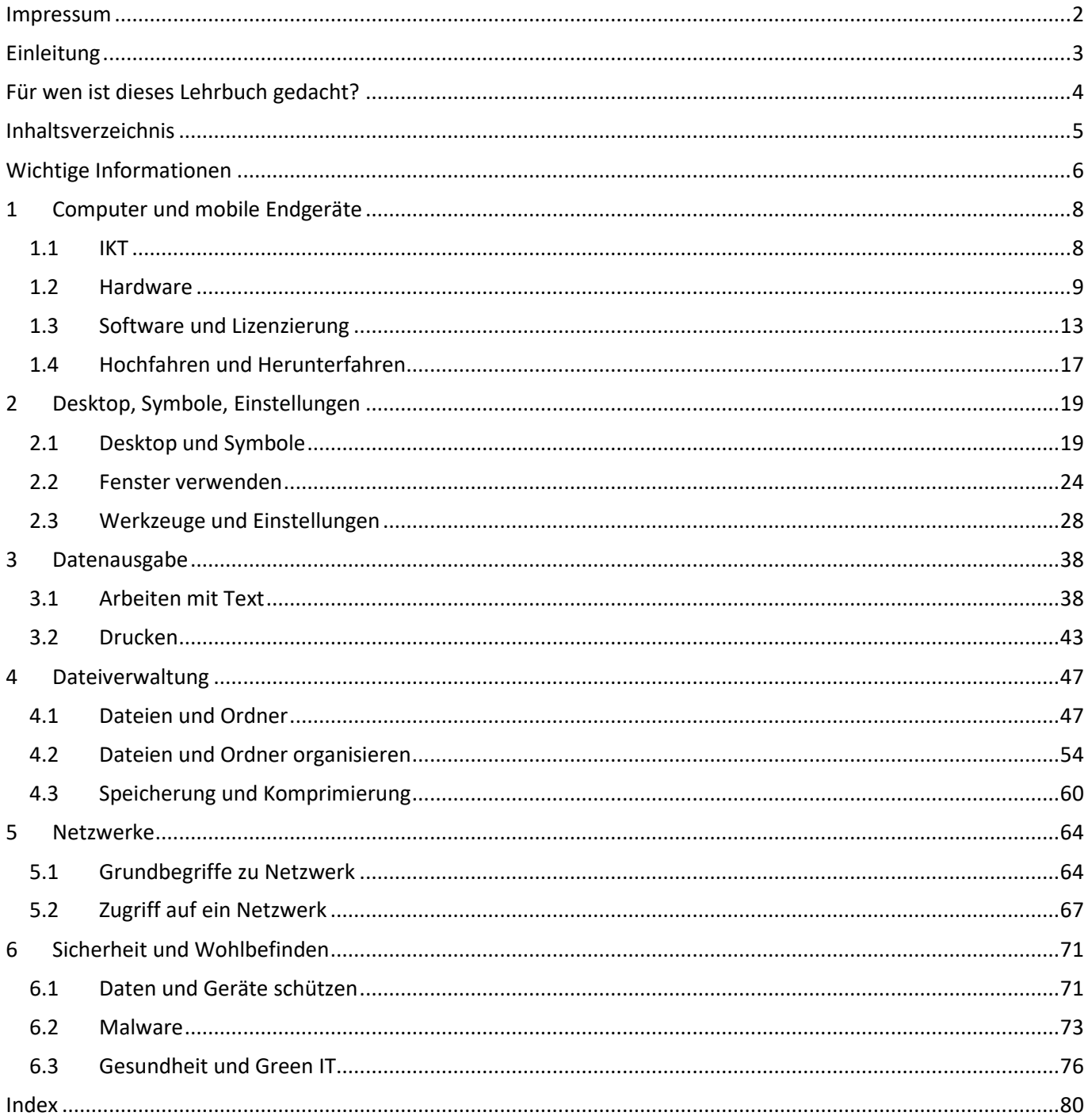

# **Wichtige Informationen**

### *Übungs- und Lösungsdateien*

Zu diesem Lehrbuch (LB) existieren keine Übungs- und Lösungsdateien bzw. es sind keine nötig. Alle Übungen können direkt auf dem eigenen PC in Microsoft Windows durchgeführt werden. Nutzen Sie für die Durchführung der in diesem Lehrbuch beschriebenen Übungen Ihre eigenen Dateien oder erstellen Sie neue leere Word-Dokumente im «Datei-Explorer» im Ordner «Dokumente» oder auf dem «Desktop». Klicken Sie dazu mit der rechten Maustaste auf das Menü «Neu» und dann auf den Eintrag «Microsoft Word-Dokument».

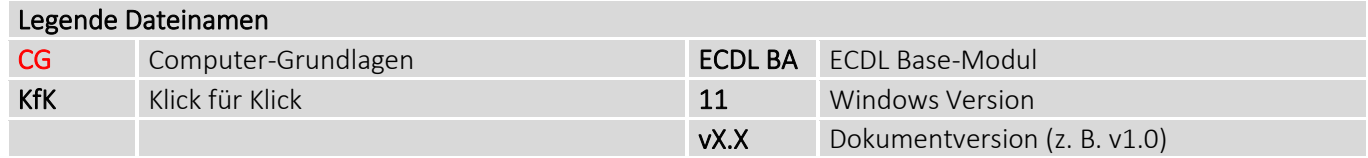

*Legende*

T

- = Hier einmal mit der linken Maustaste klicken und danach etwas über die Tastatur eingeben.
- $\triangle$  oder  $\triangle$  = Hier einmal mit der linken Maustaste klicken, sofern nichts anderes vermerkt ist.

#### *Externe Windows-Computer Tastatur*

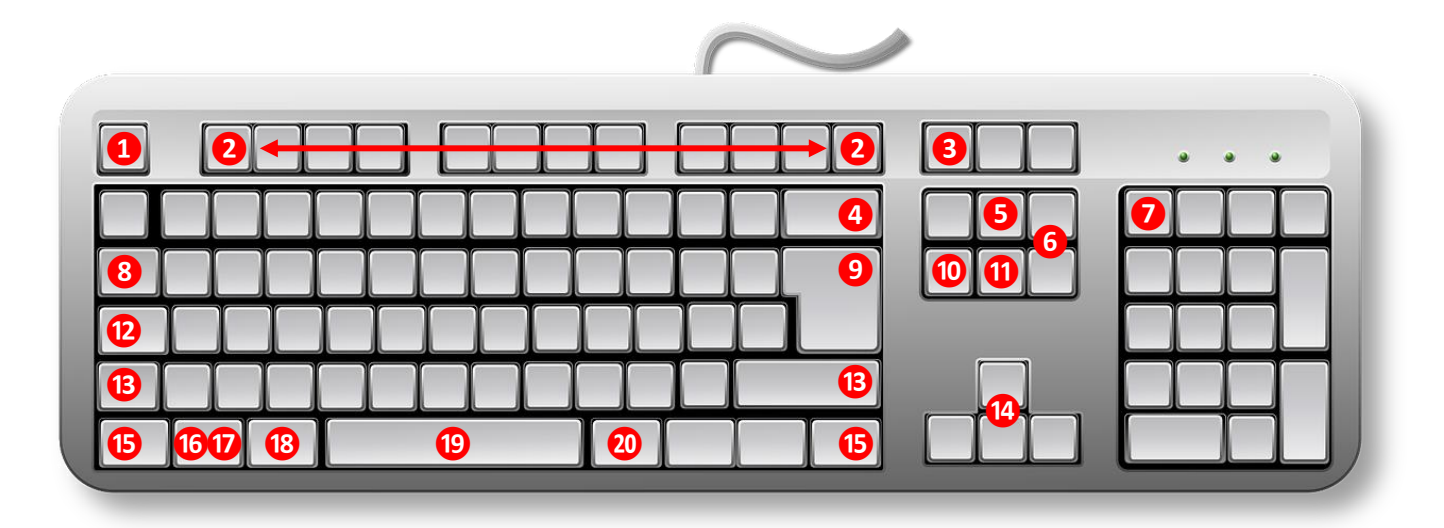

#### *Die Funktionstasten*

Die Funktionstasten F1 bis F12 sind bei fast allen Tastaturen doppelt belegt. Zusätzlich zu den Befehlen, die sich hinter den Funktionstasten verbergen, kann zum Beispiel die Lautstärke oder Bildschirmhelligkeit verändert werden. Um die Zweitbelegung der Funktionstaten auszuführen, muss zuerst zusätzlich die Taste fn gedrückt werden. Beispiel Tastenkombination:  $|f_n| + |F_1|$ . Ob beim Drücken einer Funktionstaste die erste oder die zweite Belegung ausgeführt wird, ist von der jeweiligen Tastatur und deren Einstellung abhängig. In diesem Lehrbuch haben wir deshalb bei den Tastenkombinationen, jeweils in Klammern, immer auch die Variante mit der fn-Taste ergänzt, z. B. ( $|fn| + |F1|$ .

#### *Erklärungen zu den Spezialtasten auf der Deutschschweizer-Tastatur*

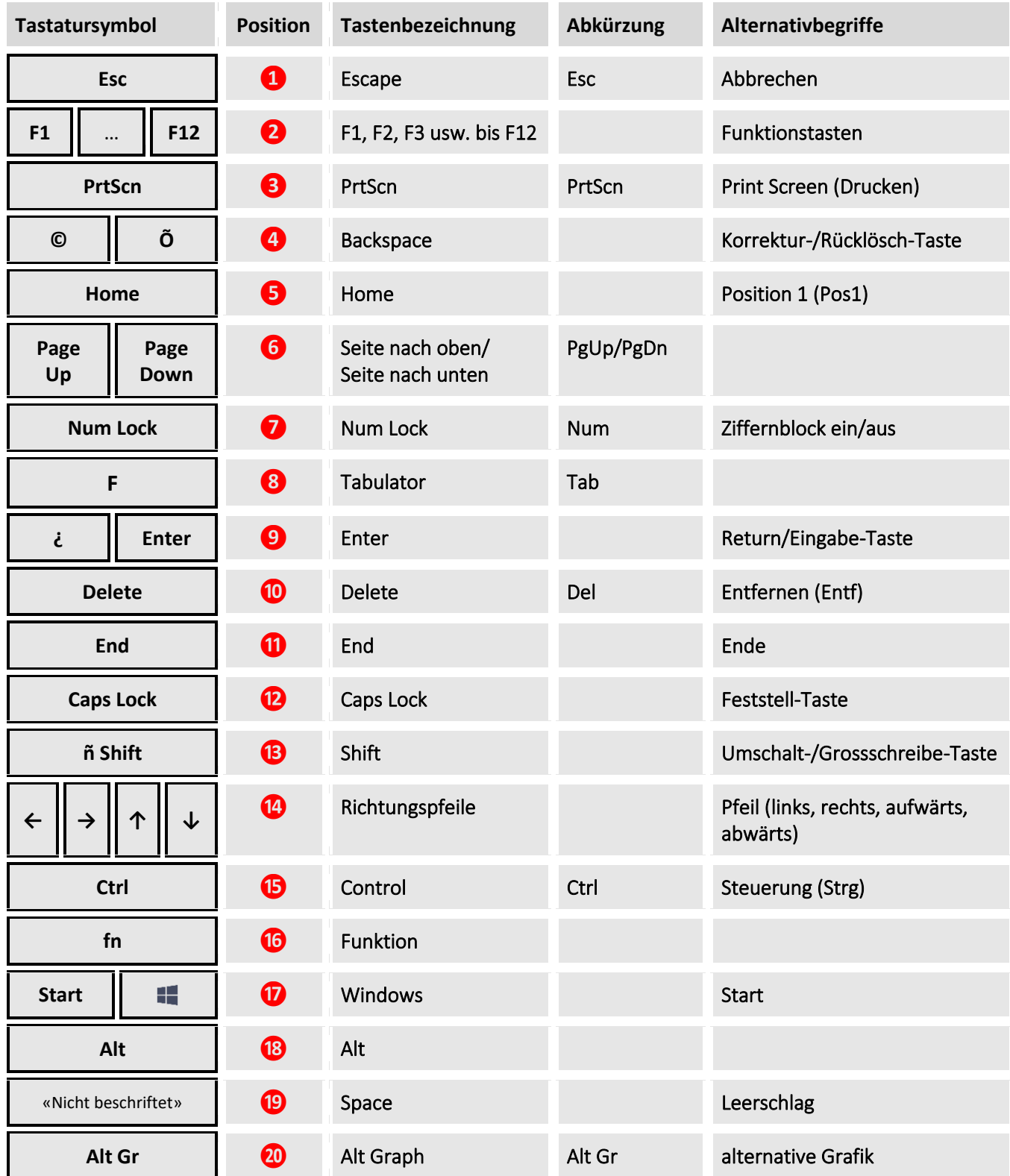

#### *Die Funktionstasten*

Die Funktionstasten F1 bis F12 sind bei fast allen Tastaturen doppelt belegt. Zusätzlich zu den Befehlen, die sich hinter den Funktionstasten verbergen, kann zum Beispiel die Lautstärke oder Bildschirmhelligkeit verändert werden. Um die Zweitbelegung der Funktionstaten auszuführen, muss zuerst zusätzlich die Taste fn gedrückt werden. Beispiel Tastenkombination:  $|f_n| + |F_1|$ . Ob beim Drücken einer Funktionstaste die erste oder die zweite Belegung ausgeführt wird, ist von der jeweiligen Tastatur und deren Einstellung abhängig. In diesem Lehrbuch haben wir deshalb bei den Tastenkombinationen, jeweils in Klammern, immer auch die Variante mit der fn-Taste ergänzt, z. B.  $(\text{fn} + )$  F1.

# **1 Computer und mobile Endgeräte**

# **1.1 IKT**

### 1.1.1 Wissen, was Informations- und Kommunikationstechnologie (IKT) ist

Unter IKT (englisch ICT) versteht man jegliche Dienstleistungen, Anwendungen, Technologien, Geräte etc., welche Informationen aller Art digital verarbeiten, speichern und übertragen können. Dazu werden drahtlose (z. B. WLAN, Bluetooth oder NFC) oder auch kabelgebundene Technologien (z. B. Kupferdrähte, Stromleitung oder Glasfaser) eingesetzt.

#### 1.1.2 Arten von IKT-Dienstleistungen und IKT-Anwendungsmöglichkeiten kennen wie: Internet-Dienstleistungen, Mobilfunktechnologie, Office-Anwendungen

#### *Arten von IKT-Dienstleistungen und IKT-Anwendungsmöglichkeiten*

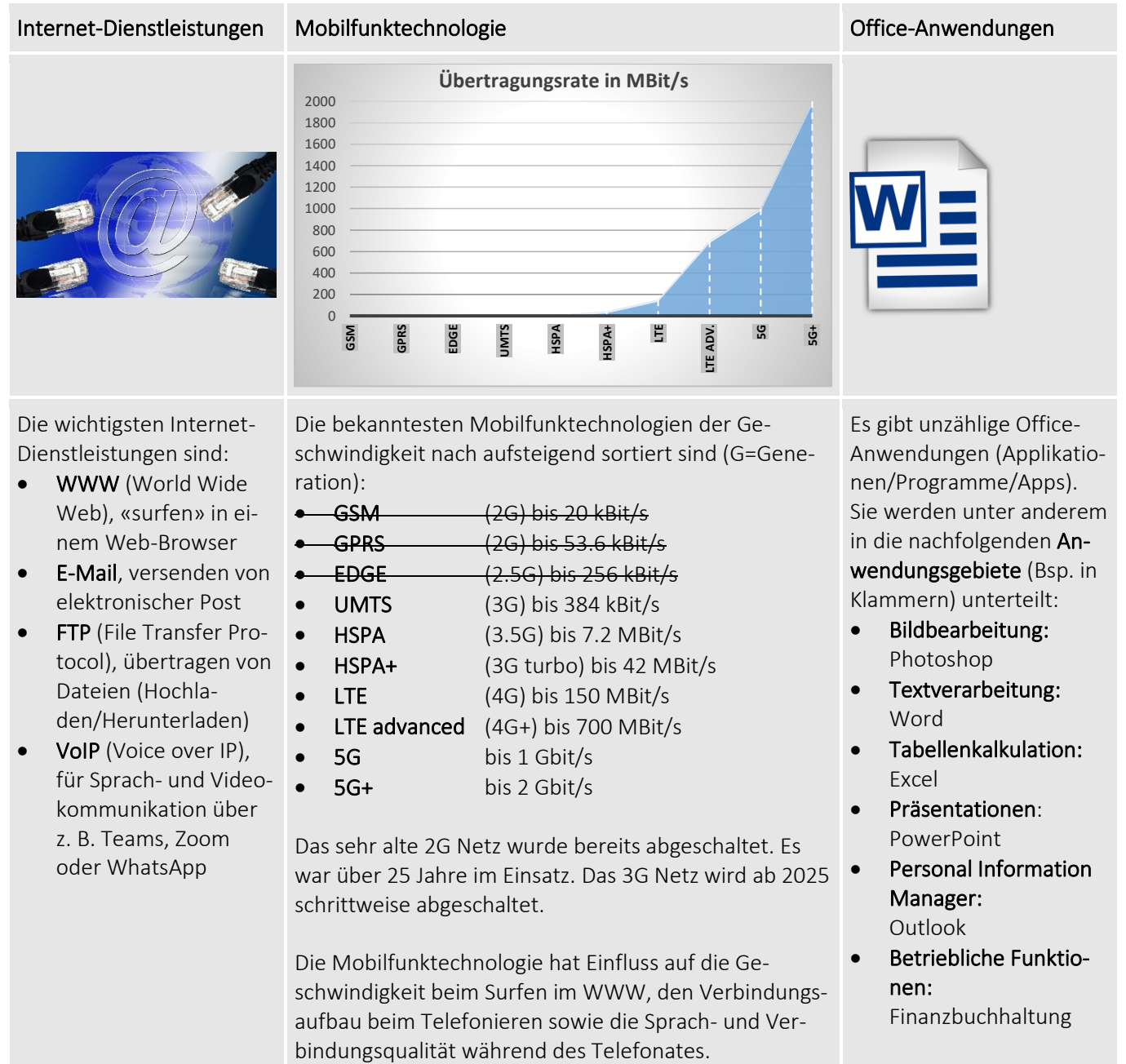

### **1.2 Hardware**

1.2.1 Wissen, was Hardware ist. Die wichtigsten Computertypen kennen wie: Desktop-PCs, Notebooks, Tablets. Weitere tragbare Geräte bzw. Mobilgeräte kennen wie: Smartphones, Media Player (Abspielgeräte), Digitalkameras

#### *Computertypen*

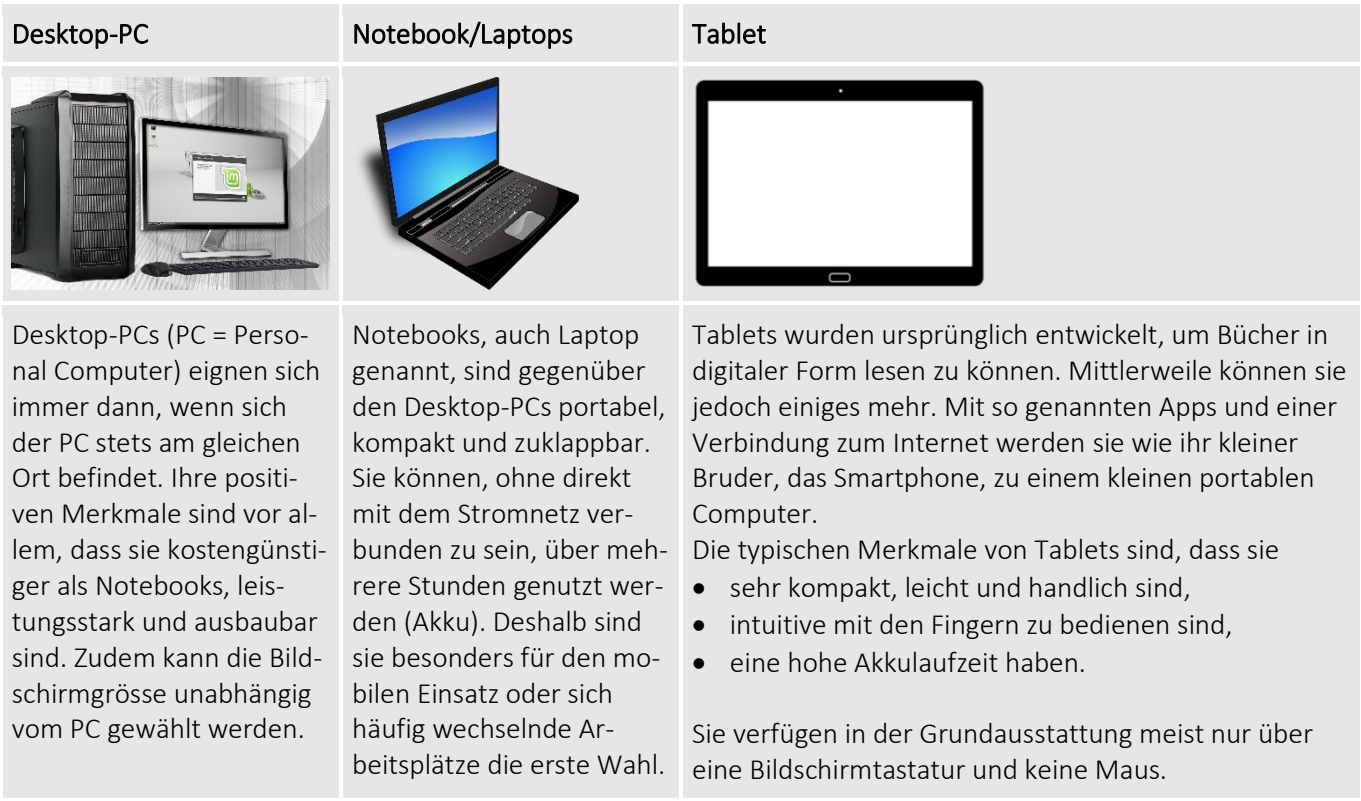

#### *Tragbare Geräte bzw. Mobilgeräte*

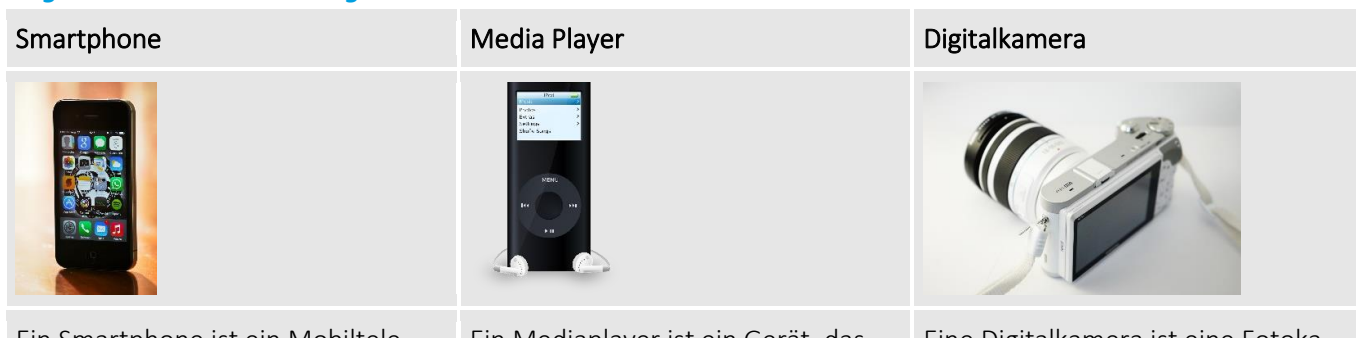

Ein Smartphone ist ein Mobiltelefon, welches mit so genannten Apps und einer Verbindung zum Internet zu einem kleinen portablen Computer wird. Eines der ersten und bekanntesten Smartphones ist das iPhone von Apple. Ein weiterer sehr grosser Hersteller ist Samsung mit seinem Smartphone Samsung Galaxy.

Ein Mediaplayer ist ein Gerät, das speziell für die Wiedergabe von Multimedia-Inhalten entwickelt wurde. Es kann verschiedene Arten von Medien abspielen, wie Musik, Videos oder Bilder, und bietet oft zusätzliche Funktionen wie das Streamen von Inhalten aus dem Internet. Beispiele dafür sind Apple TV oder Amazon Fire TV. Sie verfügt über Anschlüsse wie HDMI, Bluetooth oder WLAN, um eine Verbindung zu einem Fernseher oder Netzwerk herstellen zu können.

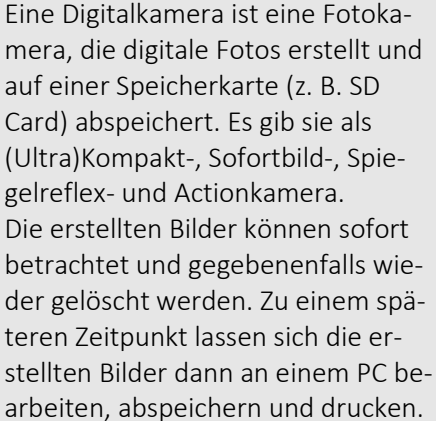

# **2 Desktop, Symbole, Einstellungen**

# **2.1 Desktop und Symbole**

### 2.1.1 Verwendung und Zweck von Desktop und Taskleiste kennen

#### *Zweck von Desktop und Taskleiste*

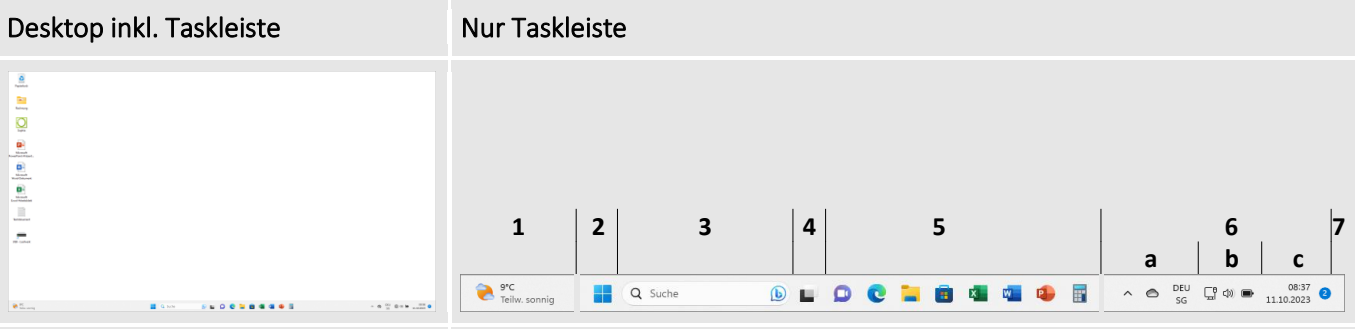

Der Desktop ist die unterste/hinterste Fensterebene von Windows. Jeder Benutzer mit einem eigenen Login hat auch einen eigenen Desktop, den er individuell anpassen kann. Auf ihm können folgende Elemente abgelegt werden:

- Papierkorb
- Netzwerk
- Benutzerdateien
- Dieser PC
- Verknüpfung zu den Einstellungen bzw. zur Systemsteuerung
- Programme bzw. Programmverknüpfungen
- Ordner bzw. Ordnerverknüpfungen
- Dokumente bzw. Dokumentverknüpfungen (z. B. Word-Dokumente, Excel-Arbeitsmappen etc.)
- Verknüpfung zu einem Laufwerk (z. B. DVD-Laufwerk)
- uvm.

Zudem kann der Desktop mit einem eigenen Hintergrundbild personalisiert werden. Das Hintergrundbild kann in den Windows-Einstellungen  $\left( \left\| \bullet \right\| + \left| \bullet \right\| \right)$  unter «Personalisierung» geändert werden.

Die Taskleiste ist standardmässig fixiert, wird also ständig angezeigt und überdeckt so kein anderes Fenster. Die Taskleiste beinhaltet folgende Elemente:

#### 1. Widget

Widgets sind kleine Karten, die dynamische Inhalte bevorzugter Benutzer-Apps und -Dienste auf dem Widget-Board anzeigen.

Widget-Board öffnen: Klick auf das Live-Wettersymbol ODER  $\blacksquare$  + M

#### 2. Startmenü

Über das Startmenü kann der aktive Benutzer gesperrt bzw. abgemeldet werden. Auch lässt sich hier der PC neu starten bzw. herunterfahren. Zudem können darüber Programme, Apps und Einstellungen geöffnet werden.

#### 3. Suche

Über das Suchsymbol kann nach Dateien, Programmen, Apps und Einstellungen gesucht werden.

#### 4. Aktive Anwendungen

Hier kann zwischen den aktuell geöffneten Fenstern gewechselt werden. Zudem können in dieser Ansicht virtuelle Desktops erstellt/genutzt werden.

5. «Freier Bereich», der mit Verknüpfungen zu Programmen, Einstellungen etc. bestückt werden kann.

#### 6. Infobereich

Er enthält Symbole von Funktionen, die häufig benötigt werden wie z. B. Akku, (W)LAN, Lautstärke. Zudem sind darauf wichtige Informationen wie die aktuelle Uhrzeit und das Datum sowie die Anzahl neuer Benachrichtigungen ersichtlich.

- a) Andere Taskleistensymbole
- b) Schnelleinstellungen öffnen

Klick auf Akku-, (W)LAN- oder Lautstärke-Symbol ODER  $\blacksquare$  + A

c) Benachrichtigungscenter öffnen Klick auf Datum oder Uhrzeit ODER  $||$  +  $\mathsf{N}$ 

#### 7. Desktop anzeigen

Kleine schmale Linie ganz am Ende der Taskleiste. Ein Klick darauf minimiert alle aktuell geöffneten Programme. Ein erneuter Klick zeigt sie alle wieder an.

#### *Desktop anzeigen*

Es soll auf Programme, Verknüpfungen, Ordner etc., die sich auf dem Desktop befinden zugegriffen werden. Der Desktop wird jedoch teilweise oder ganz durch Programmfenster verdeckt. Die Funktion «Desktop anzeigen» minimiert alle offenen Fenster, sodass der Desktop angezeigt wird.

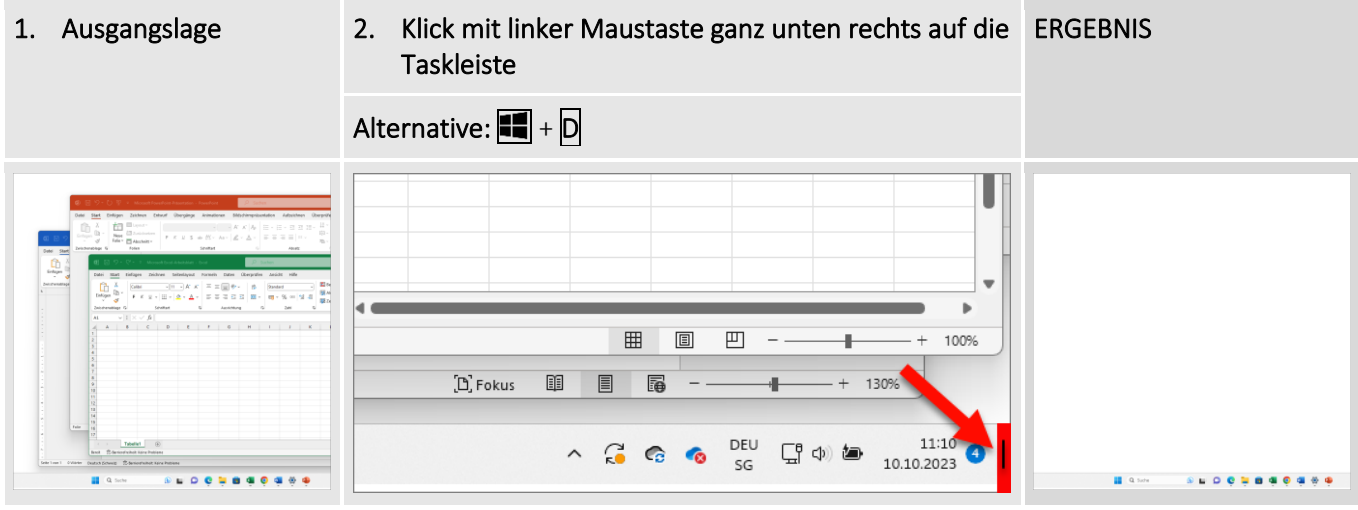

#### 2.1.2 Übliche Symbole für Dateien, Ordner, Anwendungen, Drucker, Laufwerke, Verknüpfungen/Aliasse und Papierkorb kennen

Auf dem Laufwerk C (Lokaler Datenträger) ist in der Regel das Betriebssystem (z. B. Windows 11) installiert. Als Laufwerk D wird in der Regel das interne DVD- bzw. CD-Laufwerk definiert.

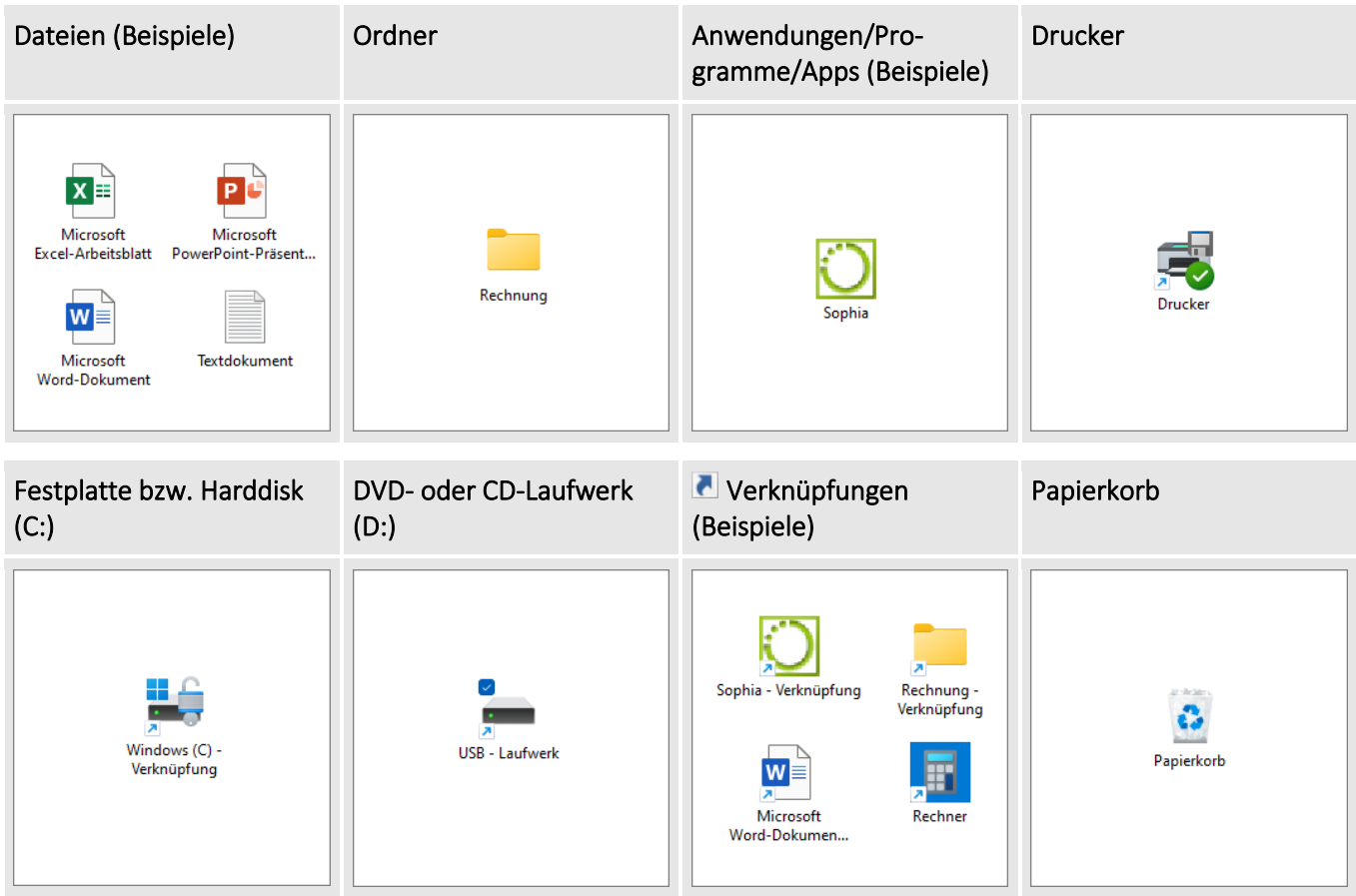

# **3 Datenausgabe**

Die in dieser Kategorie beschriebenen Funktionen werden, sofern nötig, anhand des Beispiels Word 2021/365 erklärt.

# **3.1 Arbeiten mit Text**

#### 3.1.1 Ein Textverarbeitungsprogramm öffnen, beenden; Dateien öffnen, schliessen

#### *Ein Textverarbeitungsprogramm öffnen*

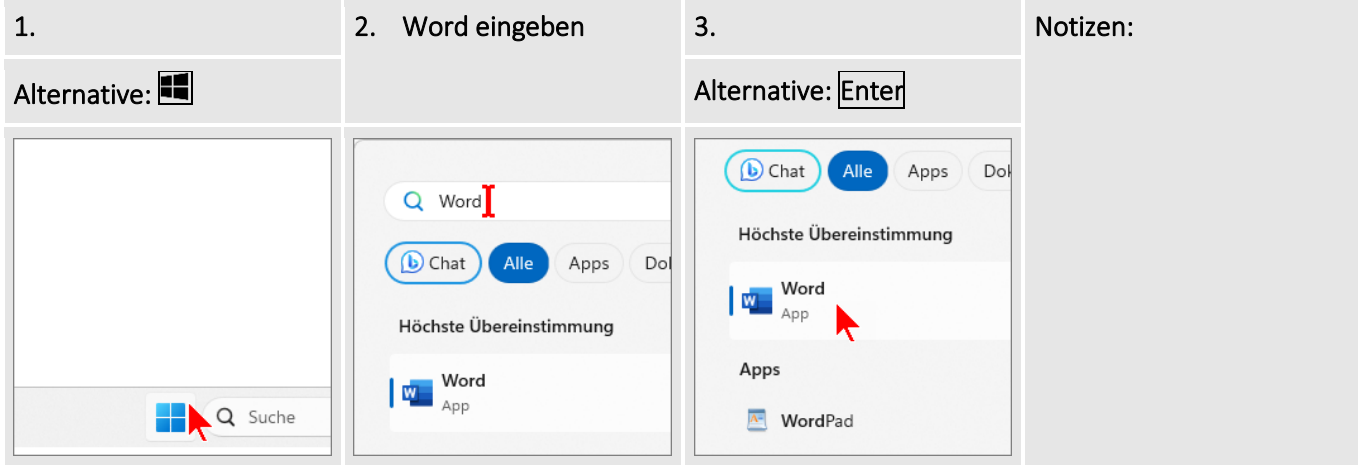

#### *Eine Datei (Dokument) öffnen*

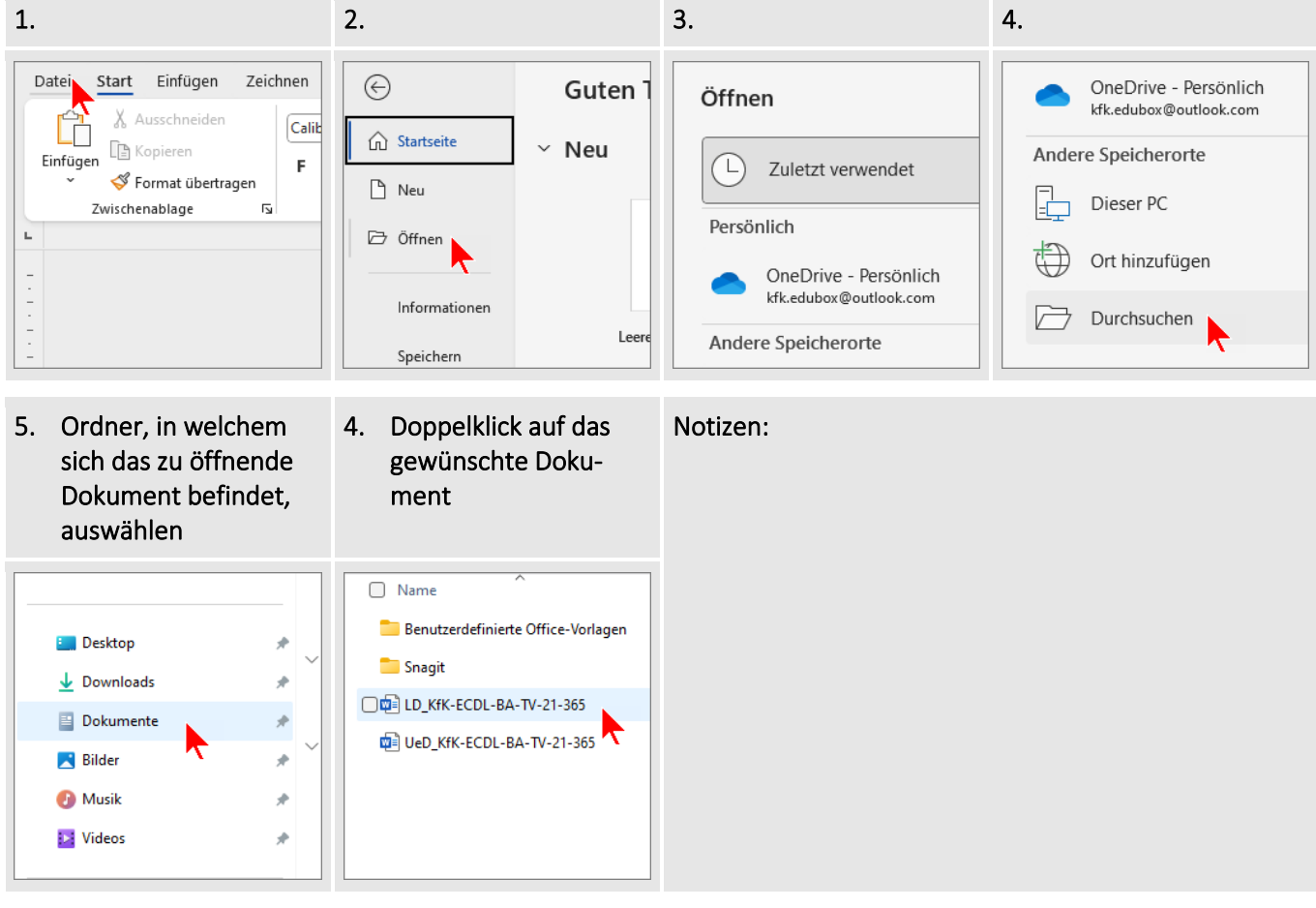

#### *Eine Datei (ein Dokument) schliessen*

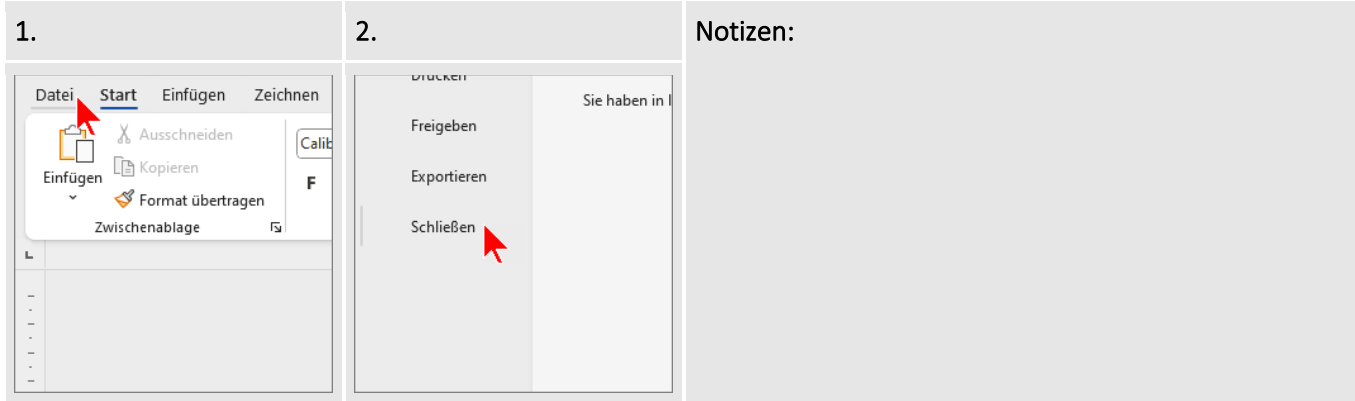

#### *Ein Textverarbeitungsprogramm beenden*

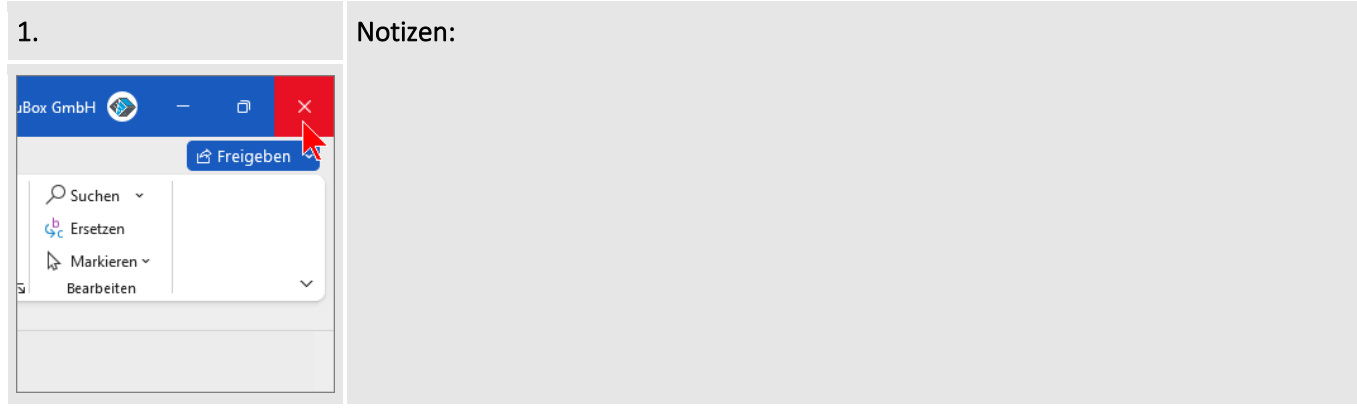

#### 3.1.2 Text in ein Dokument eingeben

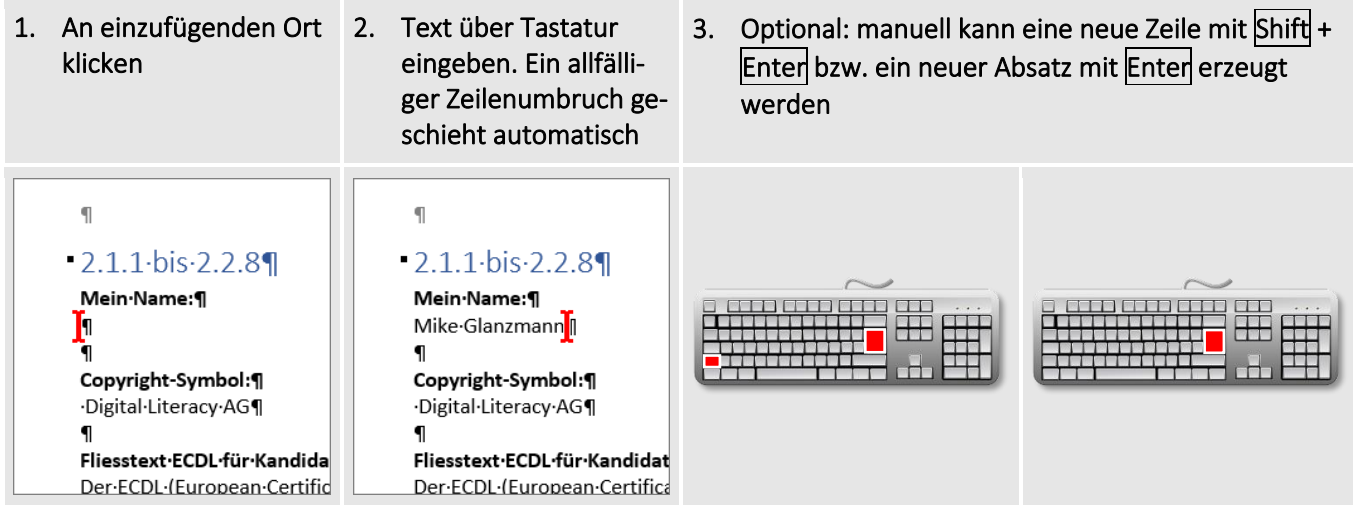

# **4 Dateiverwaltung**

#### *Datei-Explorer (vormals Windows-Explorer) öffnen*

Die Dateiverwaltung erfolgt in Windows grundsätzlich im Explorer. Um die in dieser Kategorie (4 «Dateiverwaltung») beschriebenen Lernziele durchführen zu können, muss zuvor immer der Datei-Explorer geöffnet werden. Der Datei-Explorer und seine einzelnen Bereiche wurden zudem schon im Lernziel 2.2.1 «Die verschiedenen Bereiche eines Fensters kennen: Titelleiste, Menüleiste, Symbolleiste, Multifunktionsleiste bzw. Menüband, Statusleiste, Bildlaufleiste» ab Seite 24 erklärt.

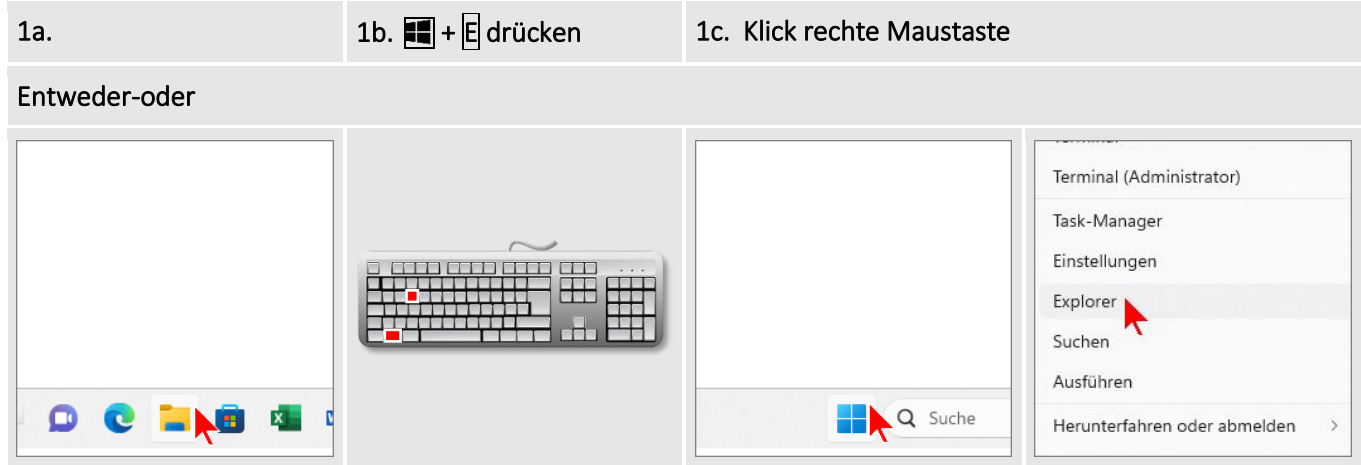

# **4.1 Dateien und Ordner**

4.1.1 Verstehen, wie mit einem Betriebssystem Laufwerke, Ordner und Dateien in einer hierarchischen Struktur organisiert werden. Zwischen Laufwerken, Ordnern, Unterordnern, Dateien navigieren. Ordner erweitern, reduzieren

#### *Verstehen, wie mit einem Betriebssystem Laufwerke, Ordner und Dateien in einer hierarchischen Struktur organisiert werden*

Jedes Laufwerk/Gerät (Festplattenlaufwerk, externe Festplatte, Netzlaufwerk, USB-Stick, CD/DVD-Laufwerk etc.) ist wie ein Ablagesystem organisiert. Die unterste Ebene bildet immer das jeweilige Laufwerk bzw. Gerät. Darauf können Order oder Dateien abgespeichert werden. Ordner dienen dazu, hierarchische Strukturen abzubilden. In ihnen werden entweder weitere Ordner (Unterordner) erstellt oder Dateien abgelegt.

Auf dem Laufwerk C im Ordner Windows ist immer das Betriebssystem installiert. Hier sollten keine Änderungen vorgenommen werden.

Jeder einzelne Benutzer eines Computers erhält einen eigenen Bereich auf dem Laufwerk C, in welchem er eine eigene hierarchische Struktur erstellen und dort auch seine Dateien ablegen kann. Dieser Ort ist meist unter C:\Benutzer\«Benutzername»\Dokumente zu finden.

#### *Zwischen Laufwerken navigieren*

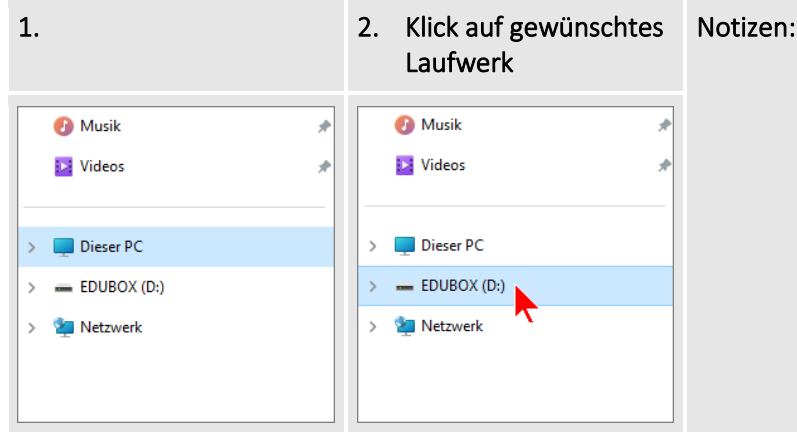

#### *Zwischen Ordnern, Unterordnern, Dateien navigieren*

1. Doppelklick auf ge-2. 3a. Eine Hierarchiestufe 3b. Zurück zu vorherigem wünschten Ordner, höher Order/Laufwerk/Gerät um die darin enthaltenen Unterordner und Entweder-oder Dateien anzuzeigen sonal > Dokumente > nal > Dokumente > Üben ECDL Üben ECDL **Üben ECDL**  $\times$  $\times$  $\Box$  Name  $\Box$  Name  $\bigoplus$  Neu  $\vee$   $\bigotimes$   $\bigoplus$ ñ  $\oplus$  Neu  $\vee$   $\qquad$   $\delta$   $\oplus$ lõ. Benutzerdefinierte Office-Vorlagen  $11.10.2023$  $\uparrow$  $\rightarrow$  OneDrive - P  $\leftarrow$  $\rightarrow$  $\wedge$  $\rightarrow$  OneDrive - P **G** Meine Datenquellen **Backup**  $\leftarrow$ Snagit Dateien Start Start O<sup>b</sup> Üben ECDL Extrahierte Dateien OneDrive - Personal ▽ ● OneDrive - Personal  $\checkmark$ ZIP-Ordner Bilder Bilder  $\,$  $\overline{ }$ 

#### *Ordner erweitern*

Nur möglich, wenn der Ordner Unterordner beinhaltet.

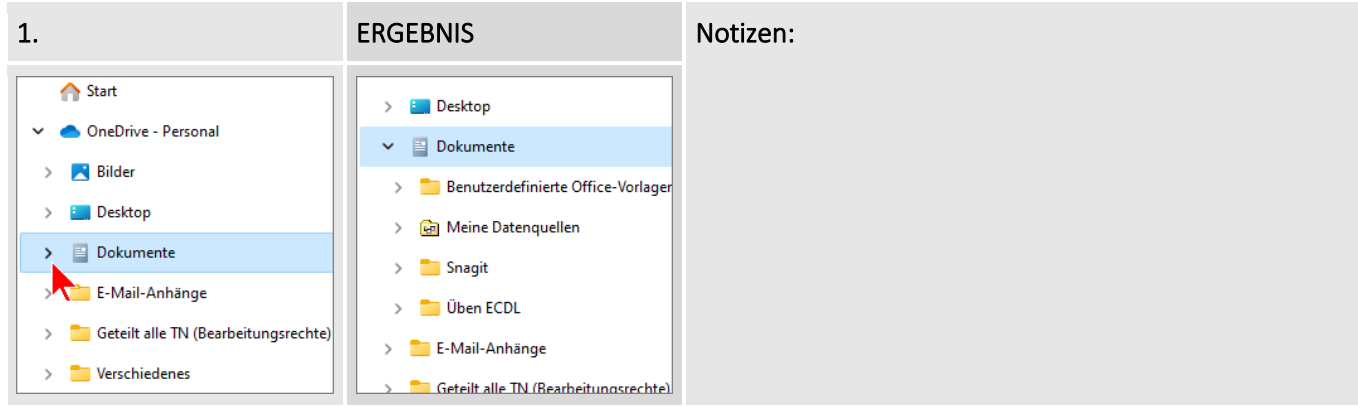

#### *Ordner reduzieren*

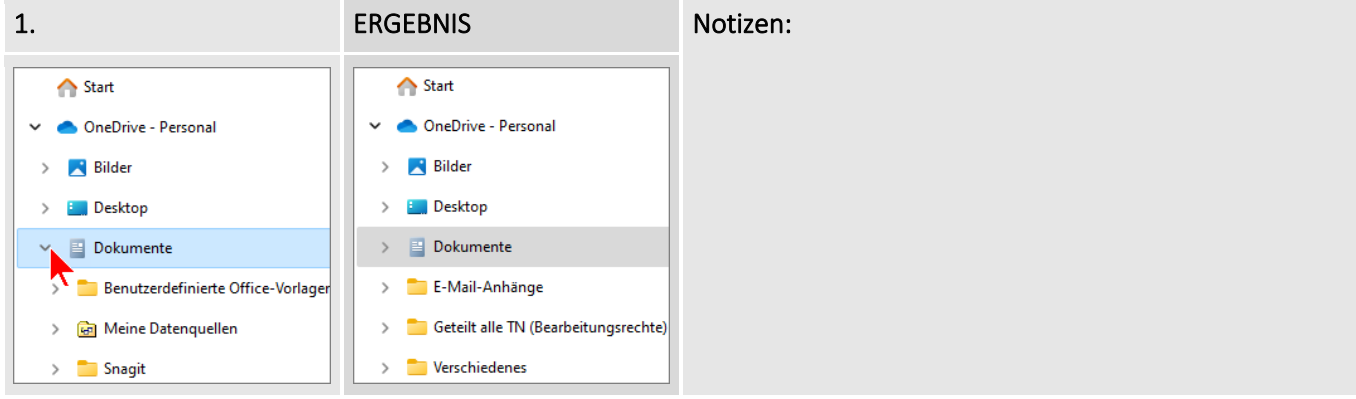

# **5 Netzwerke**

# **5.1 Grundbegriffe zu Netzwerk**

5.1.1 Wissen, was ein Netzwerk ist. Den Verwendungszweck eines Netzwerks kennen: gesicherter Zugriff auf Geräte und Daten, gemeinsame Nutzung

#### Netzwerk

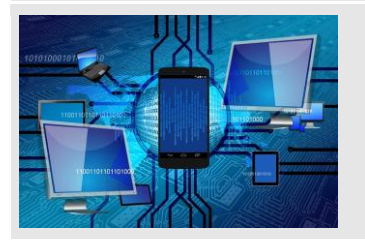

Die gesamte IT-Welt besteht aus kleinen und grossen Netzwerken, egal, ob zuhause, im Unternehmen bzw. in der Schule oder an öffentlichen Orten wie z. B. am Flughafen oder im Hotel. Ein Netzwerk ist ein System von mehreren Computern, Smartphones, Tablets etc., die miteinander verbunden sind. Eine solche Verbindung findet wie folgt statt:

- Kabellos (WLAN) über einen WLAN-Router oder Access Point. Um sich mit dem WLAN-Router bzw. dem Access Point verbinden zu können, wird immer eine SSID sowie ein sehr starkes Passwort benötigt.
- Kabelgebunden (LAN, WAN etc.) über einen Router.

In einem Netzwerk können die Teilnehmer die Drucker, die Scanner, den Internetzugang, die Dateiablage usw. gemeinsam nutzen. Am Flughafen beschränkt sich die gemeinsame Nutzung aber vor allem auf den gemeinsamen, teilweise kostenlosen Internetzugang.

Der Zugriffe auf Drucker/Scanner/Internet kann mit Benutzernamen und Passwörtern geschützt sein, der Zugriffe auf die Dateiablage muss mit Benutzernamen und Passwörtern geschützt sein.

Damit Sie in Netzwerken (gilt vor allem für Firmen- und Privatnetzwerke) vor unerwünschten Zugriffen und Angriffen von aussen geschützt sind, verfügen alle Netzwerke über eine so genannte Firewall (siehe 6.1.2 Wissen, was eine Firewall ist und ihre Aufgaben kennen, Seite 72).

#### 5.1.2 Wissen, was das Internet ist. Die wichtigsten Anwendungsgebiete kennen wie: World Wide Web (WWW), VoIP (Voice over Internet Protocol), E‑Mail, IM (Instant Messaging)

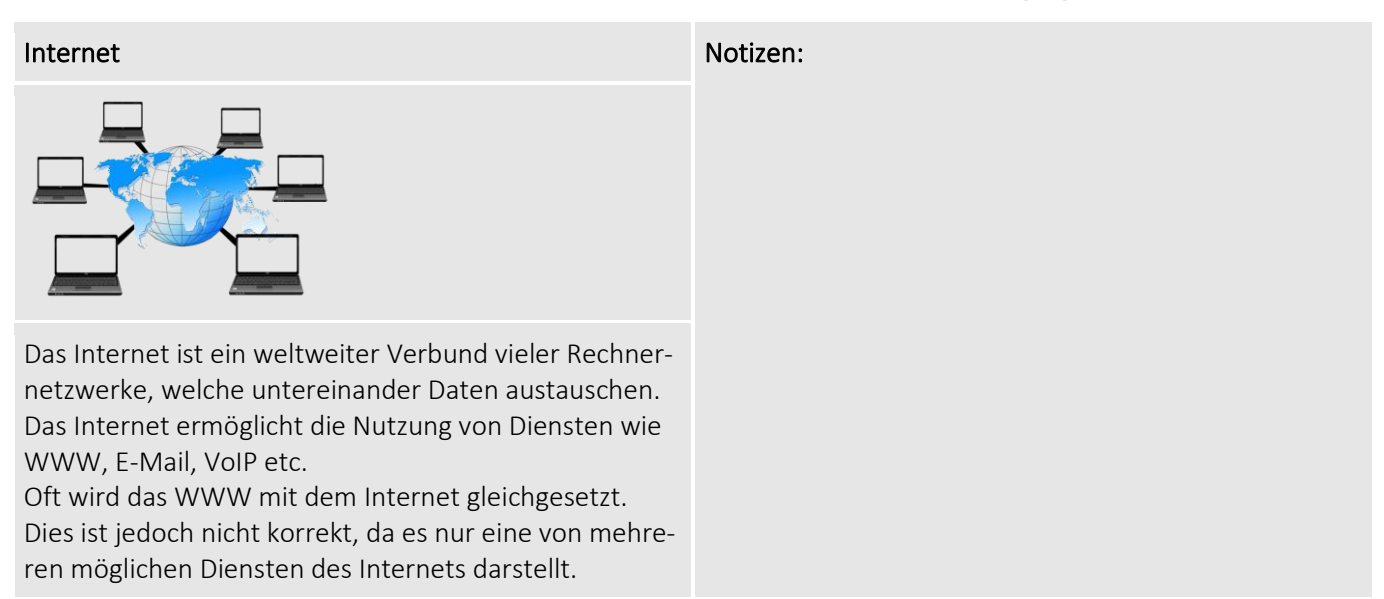

#### World Wide Web (WWW) VoIP (Voice over Internet

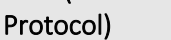

#### E-Mail **IM** (Instant Messaging)

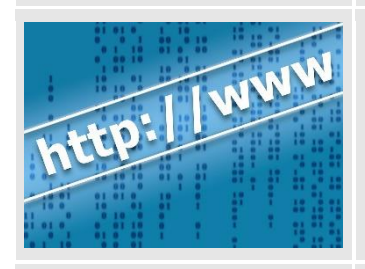

Das Word Wide Web, kurz WWW, ist ein Teil des Internets. Es besteht aus Hypertext-Dokumenten (Webseiten). Diese sind durch so genannte Hyperlinks (kurz Links) untereinander verknüpft. Die erste Seite (nicht wie weit verbreitet alle Seiten) einer Website wird Homepage genannt (z. B. www.sbb.ch).

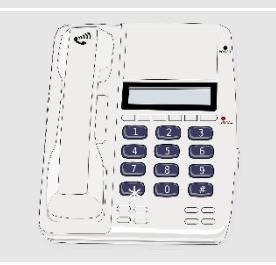

VoIP bedeutet telefonieren über das Internet. Als Telefongeräte können Computer (ausgerüstet mit Mikrofon und Lautsprecher oder einem Headset), spezielle IP-Telefone oder klassische Telefone, welche über einen speziellen Adapter verfügen, genutzt werden.

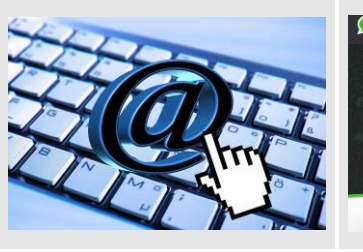

E-Mails, Abkürzung für Electronic-Mails, heisst übersetzt elektronische Post. E-Mail-Nachrichten inkl. Anhänge (Dokumente, Bilder, Filme, Programme etc.) können innert weniger Sekunden auf der ganzen Welt über Computer, Tablet, Smartphone etc. zugestellt bzw. empfangen werden.

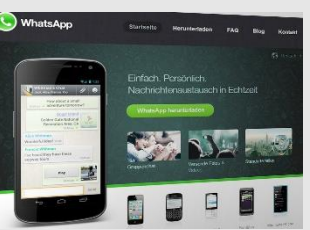

Unter Instant Messaging versteht man eine Kommunikationsmethode, mit welcher Textnachrichten sofort zwischen zwei oder mehreren Teilnehmern hin und her verschickt werden. Auch können Foto-, Video- oder Audiodateien mitgeschickt werden. Eines der bekanntesten Beispiele hierfür ist WhatsApp.

5.1.3 Wissen, was Intranet und Virtual Private Network (VPN) sind. Wissen, wofür man sie hauptsächlich verwendet

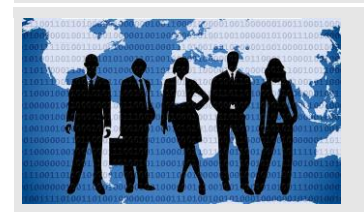

Ein Intranet kann mit dem Internet verglichen werden. Es wird auch in einem Web-Browser aufgerufen. Der Unterschied besteht darin, dass es meist nur im eigenen Netzwerk (z. B. innerhalb der Unternehmung oder der Schule) aufgerufen und genutzt werden kann. Es dient also immer einer bestimmten Personengruppe (Mitarbeiter bzw. Lehrer und Schüler). Es können auch unterschiedliche Rechte für die verschiedenen Bereiche erteilt werden. Darin enthalten sein können z. B.:

- Allgemeine Informationen
- Aktuelle News
- Schwarzes Brett
- Eine eigene Profilseite
- Bereiche für die Onlinezusammenarbeit
- Dateiablage
- Öffentliche Kalender
- Shop (z. B. für Büromaterialbestellungen)
- Anmeldeformulare (z. B. für Ausflüge)
- Anleitungen (z. B. für VPN)

#### Intranet Virtual Private Network (VPN)

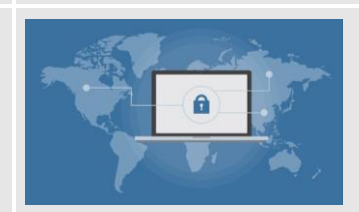

VPN bedeutet ein virtuelles privates Netzwerk, in dem Ihre Daten auf dem kompletten Transportweg (wie in einem Tunnel) geschützt bleiben. VPN wird auf Computern, aber auch auf Tablets und Smartphones genutzt. Aus folgenden Gründen wird die VPN-Technologie eingesetzt:

- Sie befinden sich in einem Netzwerk, das nicht vertrauenswürdig ist (z. B. am Flughafen oder im Hotel). In solchen Netzwerken ist das Risiko hoch, dass ein Angreifer Ihre persönlichen Daten wie Passwörter und Kreditkartennummern stiehlt oder Ihre E-Mails und Instant Messages liest.
- Auch Unternehmen setzen auf VPN. Sie benutzen es beispielsweise, um Aussendienstmitarbeitern den Zugriff auf Daten zu ermöglichen, die sonst nur über das Büronetz verfügbar sind. So können die Mitarbeiter unterwegs genauso unbesorgt arbeiten wie im Büro – die Daten sind nicht einsehbar und werden sicher übertragen.

# **6 Sicherheit und Wohlbefinden**

## **6.1 Daten und Geräte schützen**

6.1.1 Regeln für Erstellung und Verwendung von Passwörtern kennen wie: ausreichende Passwortlänge, angemessene Mischung aus Zeichen und Ziffern, Passwörter niemandem mitteilen, Passwörter regelmässig wechseln

#### *Regeln*

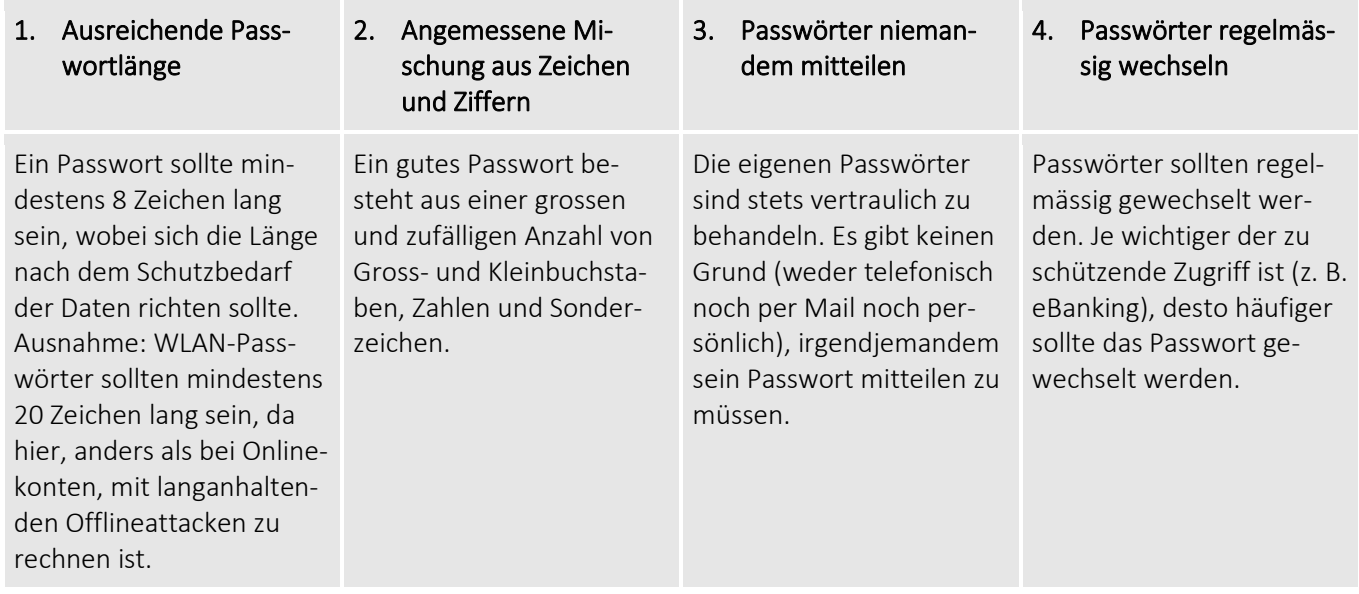

#### *Tipps*

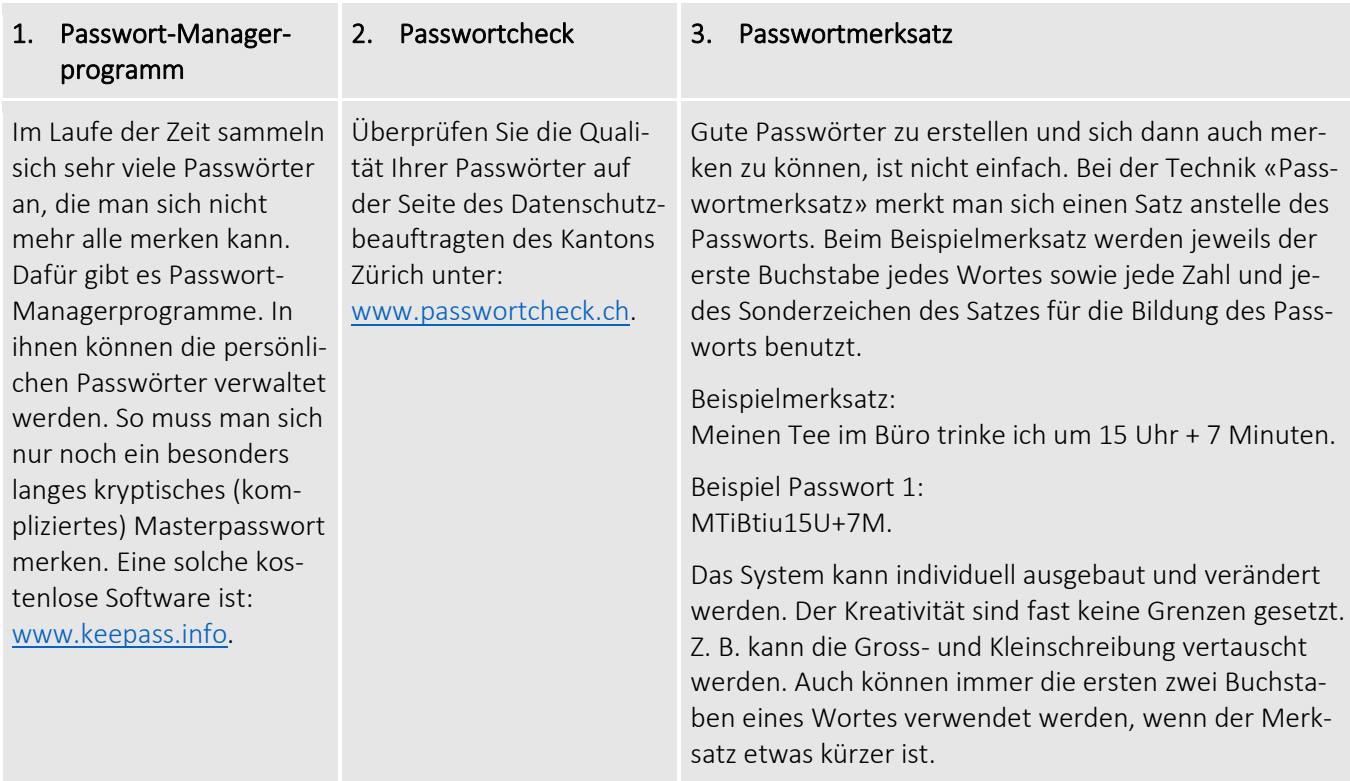

#### 6.1.2 Wissen, was eine Firewall ist und ihre Aufgaben kennen

#### Firewall

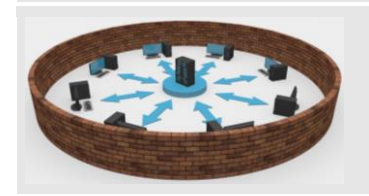

Eine Firewall ist ein Sicherheitssystem, das Firmen- und Privatnetzwerke vor unerwünschten Zugriffen und Angriffen von aussen schützt.

Firewalls gibt es als reine Software oder in kombinierter Soft- und Hardwareform.

Viele Betriebssysteme (u. a. auch Windows) haben eine rudimentäre Firewall-Funktionalität bereits eingebaut. Diese reichen für private Anwender völlig aus. Zudem verfügen viel Router über einen «Software-Firewall»- Schutz.

Kombinierte Soft- und Hardware-Firewalls werden vor allem in grösseren Firmennetzwerken eingesetzt. Für Privatanwender ist eine solche Firewall unnötig und übertrieben.

#### 6.1.3 Verstehen, warum man regelmässig Backups erstellen soll und warum man sie an räumlich getrennten Orten aufbewahren sollte

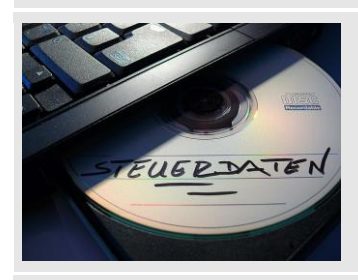

Die nachfolgenden Gründe sollen verdeutlichen, warum in jedem Fall Backups der eigenen Dateien bzw. des ganzen Computers regelmässig erstellt werden sollten:

- Eine Festplatte kann von einer Minute auf die andere durch einen Defekt unbrauchbar werden. Auch die sich darauf befindenden Daten können meist nicht mehr gerettet werden.
- Ein Notebook kann verloren gehen oder gestohlen werden.
- Ein Virus kann den Computer befallen und alle Daten vernichten.
- Sie selbst löschen versehentlich wichtige Daten und können diese nicht wiederherstellen.

Am besten werden die Backups auf einer externen Festplatte erstellt. Am schnellsten, einfachsten und kostengünstigsten erstellen Sie Backups mit der in Windows integrierten Sicherungslösung.

#### Warum sollen Backups erstellt werden? Warum sollen Backups räumlich getrennt vom Computer aufbewahren werden?

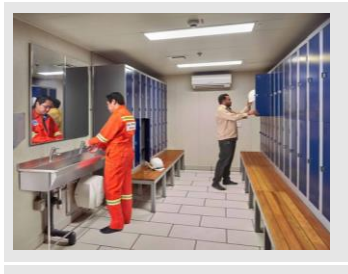

Das räumliche bzw. geografische Trennen von Computer und Backups ist neben dem Erstellen der Backups die wichtigste Sicherheitsmassnahme. So gehen nicht gleichzeitig die Computer- und die Backup-Daten verloren. Es sprechen nachfolgende, sich möglicherweise ereignenden Ereignisse für eine getrennte Aufbewahrung:

- Diebstahl
- Wasser- oder Feuerschaden
- Naturkatastrophen
- Blitzeinschlag (sofern die externe Festplatte dauerhaft mit dem Computer verbunden ist)

Man kann seine Backups z. B. in einem Bankschliessfach unterbringen oder mit in die Firma nehmen. Wichtig dabei ist, dass niemand sonst an die Daten herankommt (z. B. abschliessbarer Schrank).